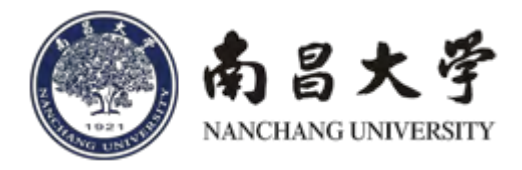

# 南昌大学一站式服务平台

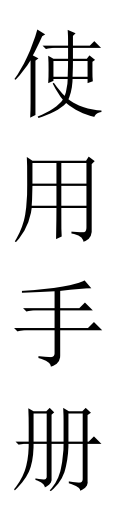

(*Version 1.0.2*) 2021.1.15

## 目录

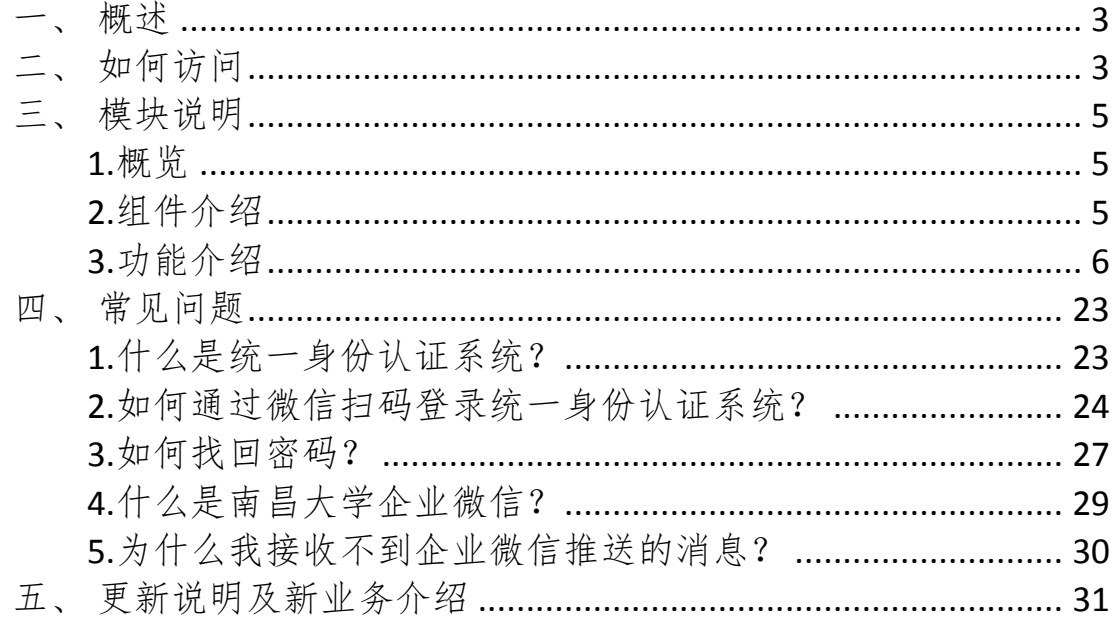

#### <span id="page-2-0"></span>概述

一站式服务平台对校园网内的信息资源、应用系统进行管理和整合,实 现数据、用户、权限、应用、服务、流程、内容等各个方面的集成,根据用 户需要的信息和服务去组织内容,提供集成的、无缝的、安全的、个性化的 资源访问:为用户提供访问校园网资源的统一入口,通过一站式服务平台建 设,提供师生一站式服务平台的完善整合,为全校师生的工作生活带来便 利。

#### <span id="page-2-1"></span>二、 如何访问

打开电脑浏览器输入 my.ncu.edu.cn 访问, 如下图

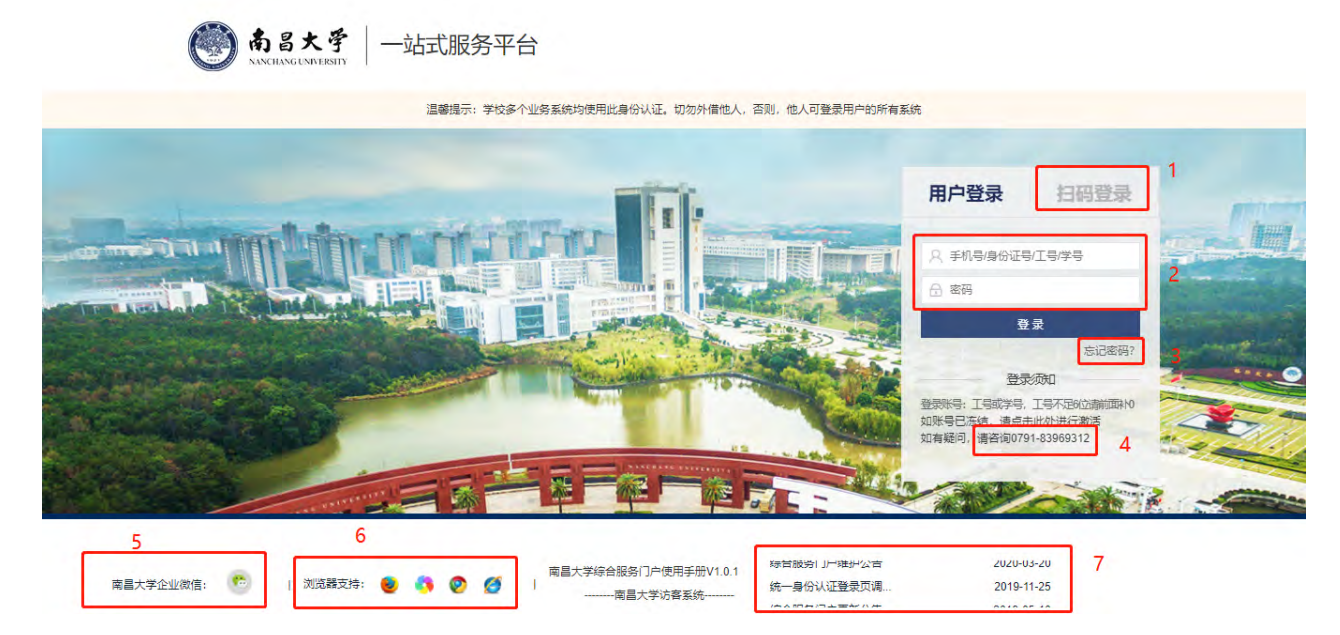

一站式服务平台已经接入了统一身份认证系统(详见第四章-常见问题 1);登录首页布局分为七个模块,具体内容如下:

1、手机微信扫码登录模块,具体操作见第四章-常见问题 2;

2、用户名密码登录模块,您可通过输入工号或学号(工号不足 6 位请前

面补0)及统一身份认证密码登录;注意;密码输入错误超过3次,系统将提 示输入验证码;

3、密码找回模块:若您忘记密码,您可以通过短信,微信,邮件进行密 码重置(详见第四章-常见问题3):

4、服务电话模块:若您对系统有任何意见建议及操作问题,可在工作时 间拨打信息化办公室用户服务电话0791-83969312;

5、企业微信关注模块:将鼠标移向微信图标,会弹出南昌大学微信企业 号二维码,请使用微信APP 或企业微信APP 扫描,成功后点击"进入企业"。

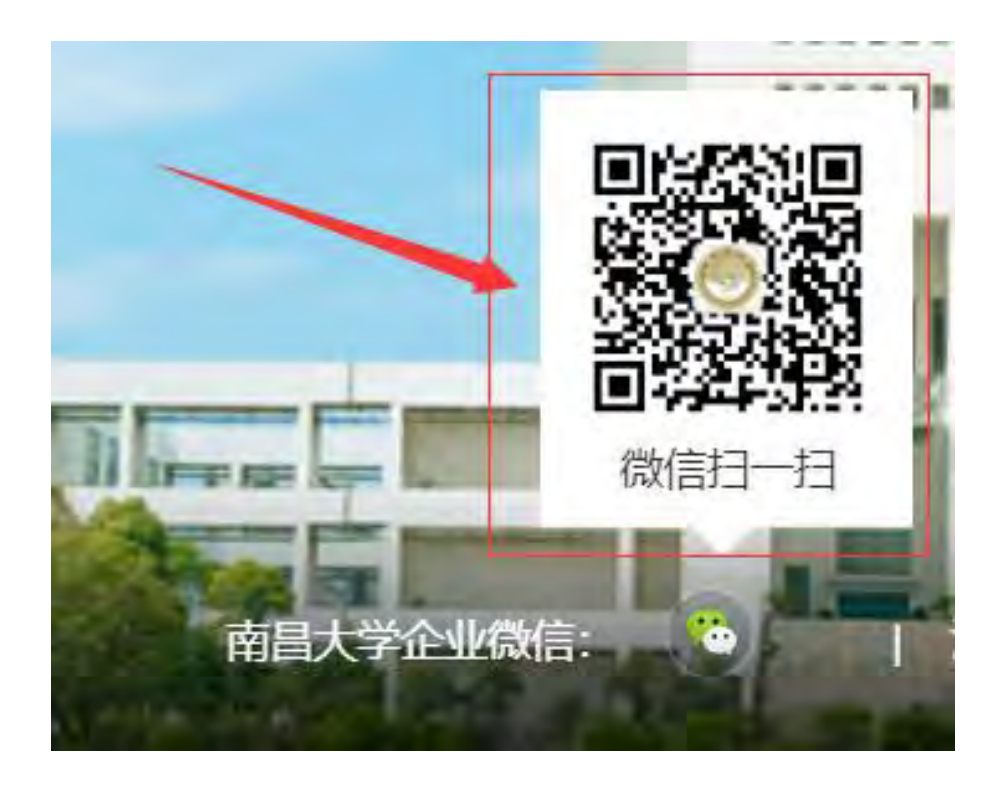

通过企业微信,可接收各类校内业务系统消息,并可完成部分业务(详 见第四章-常见问题 4,5)。推荐您关注南昌大学企业微信,这将会是今后学 校信息化应用的移动端主要入口。

6、浏览器下载模块:提供各类可完整显示页面浏览器的官方下载链接。

目前门户支持火狐浏览器,360 浏览器(极速模式),谷歌浏览器。

7、系统更新公告模块:适时发布更新公告,告知平台内容调整说明。

#### <span id="page-4-0"></span>三、 模块说明

### <span id="page-4-1"></span>**1.** 概览

登录进入后,进入一站式服务平台,平台分为不同的组件区块,如下所示:

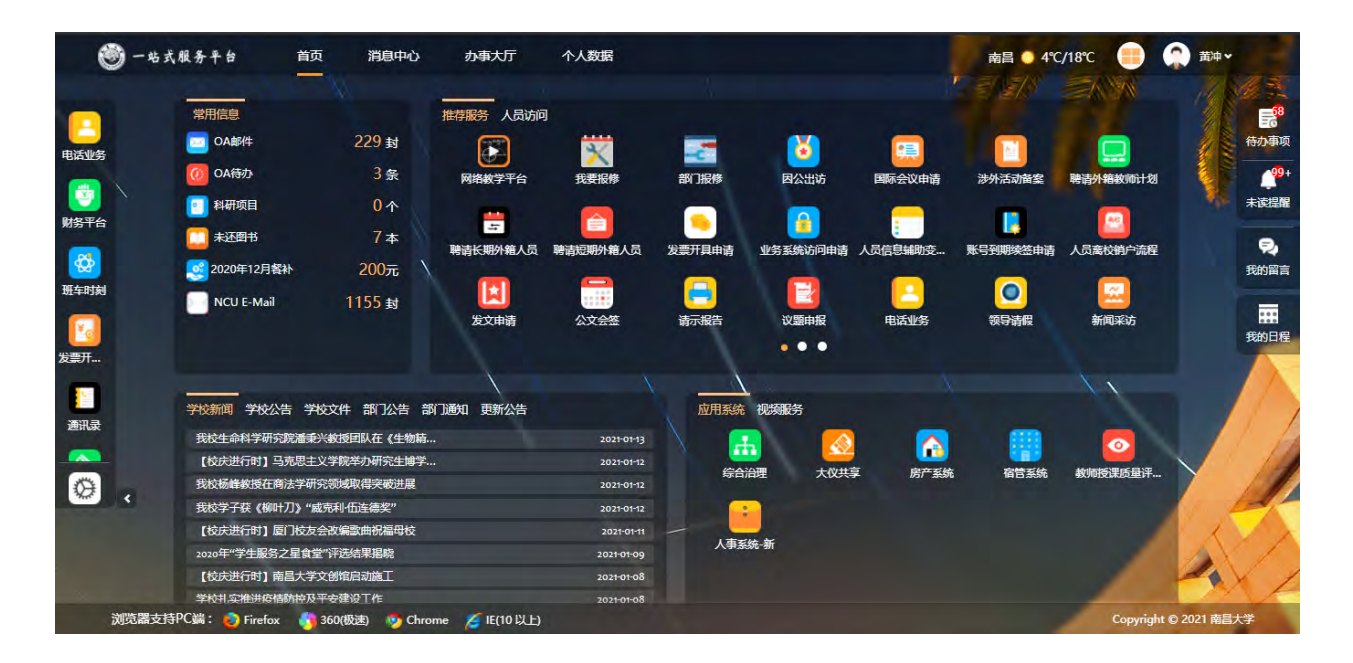

## <span id="page-4-2"></span>**2.** 组件介绍

- 1、 导航栏:在不同内容的页签中切换;
- 2、 今日天气:展示本地今日的天气和温度;
- 3、 主题设置:可以自定义主题颜色和背景图片;
- 4、 个人设置:可以修改登录密码,绑定安全邮箱,绑定安全手机,关注 企业微信,展现登录历史及消息设置等;
- 5、 收藏应用:收藏的应用或服务可以在收藏栏查看或直接访问;
- 6、 常用信息:展现个人相关的常用数据信息;
- 7、 办事大厅:提供人事、财务、维修报修等一站式办事和服务入口;
- 8、 应用系统/视频服务:根据不同用户显示能直接访问的各个应用系统

(不需再次输入账号密码登录);

- 9、 快捷入口:待办事项,未读提醒、我的留言和我的日程的快捷入口;
- 10、 PC 端浏览器下载: 提供各类可完整显示页面浏览器的官方下载链接。

目前门户支持 IE10 及以上版本, 360 浏览器(极速模式), 谷歌浏览器, 火 狐浏览器;

### <span id="page-5-0"></span>**3.** 功能介绍

#### **3.1**主题设置

在一站式服务平台右上角,用户点击主题设置,可以根据个人喜好,自 定义主题的颜色,切换不同的背景图片。

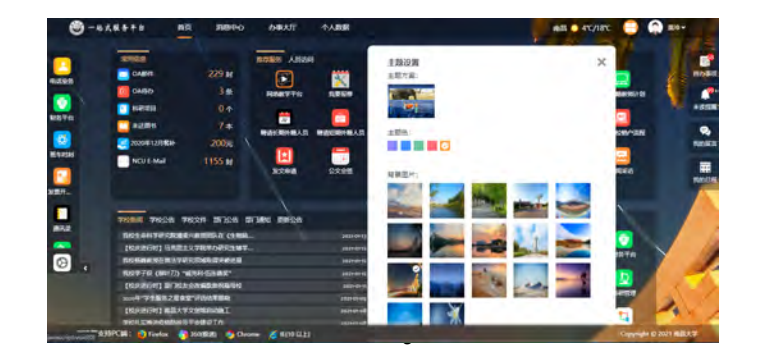

### **3.2**个人设置

用户可以在个人设置内修改密码、绑定邮箱、绑定手机、关注企业微信 等。如下图箭头所示,点击后可进入个人设置页面。

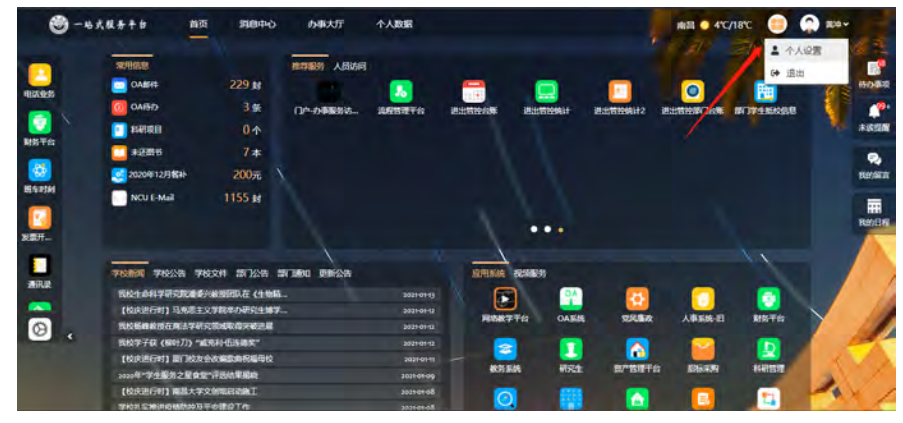

1) 修改密码

在个人设置的账户安全的安全信息区域,点击登录密码一栏的"修改"选 项,可以修改密码。

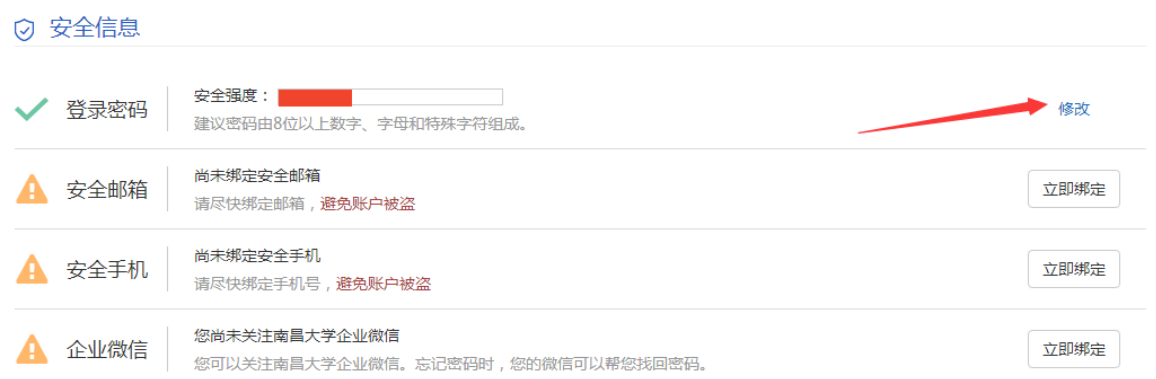

## 进入修改密码页面进行密码修改操作:

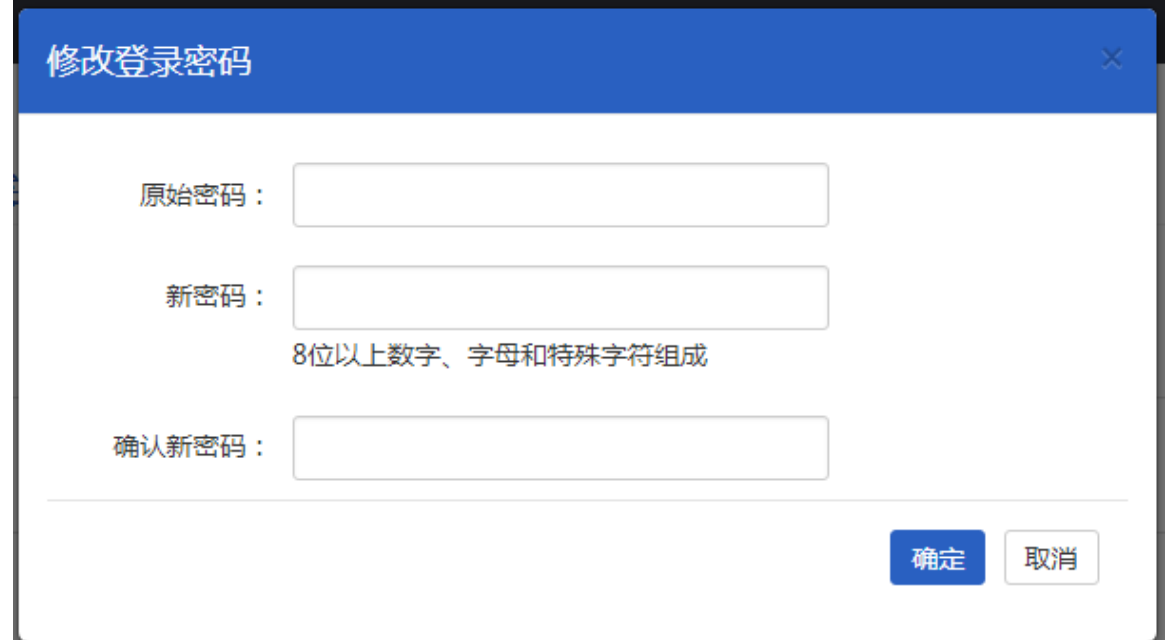

输入原密码和新密码并确认后,点击保存即可完成密码修改操作:

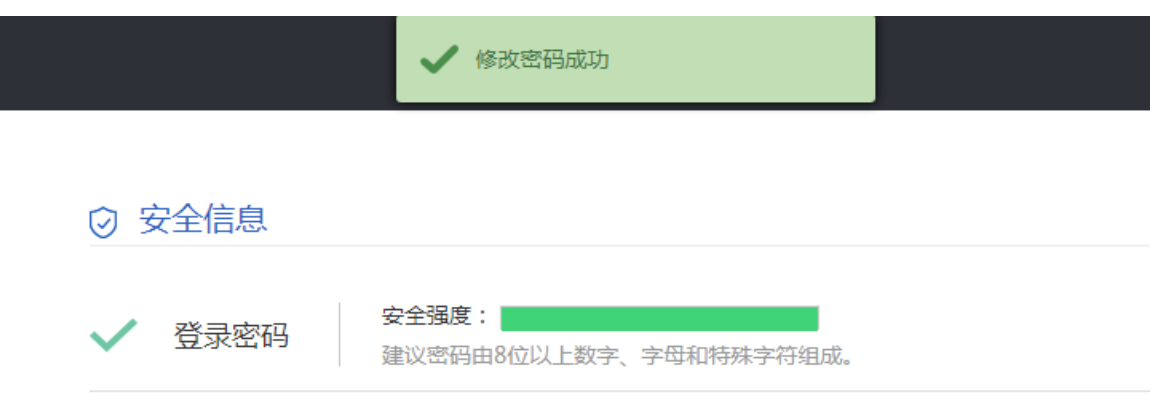

2) 安全邮箱

用户在个人设置绑定安全邮箱后,可以使用邮件找回密码、邮件提醒 等功能。在个人设置点击安全邮箱一栏的"立即绑定"选项,可以绑定 邮箱:

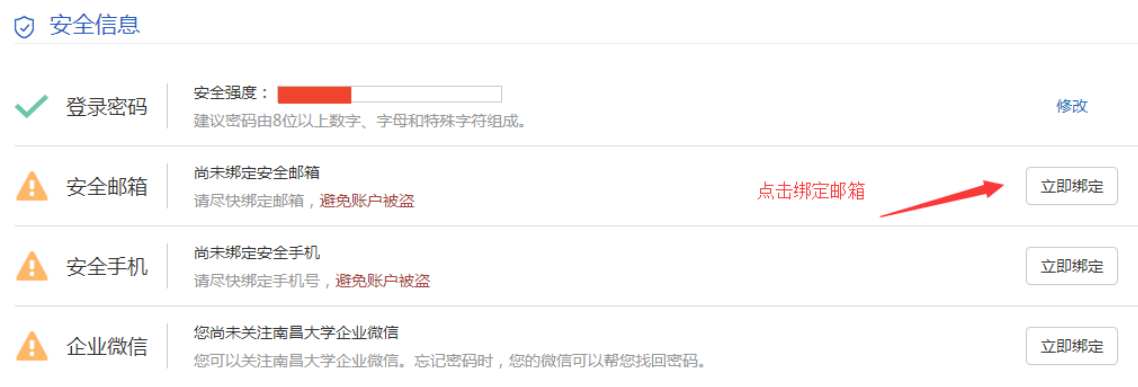

### 进入修改安全邮箱页面根据提示完成操作:

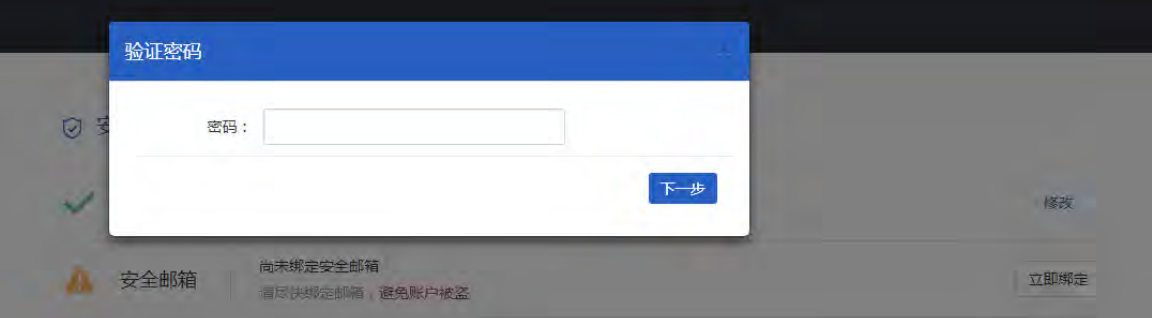

通过登录密码验证后可设置安全邮箱:

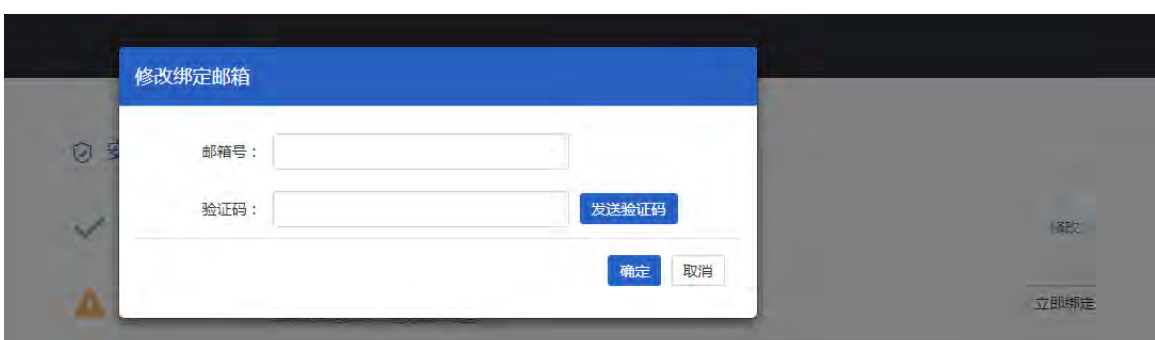

输入需要绑定的安全邮箱地址(任意常用邮箱皆可),并点击"发 送验证码",系统将自动把验证码发至需绑定的邮箱中。后将获取到 的验证码输入验证码框中,提交即可完成安全邮箱绑定:

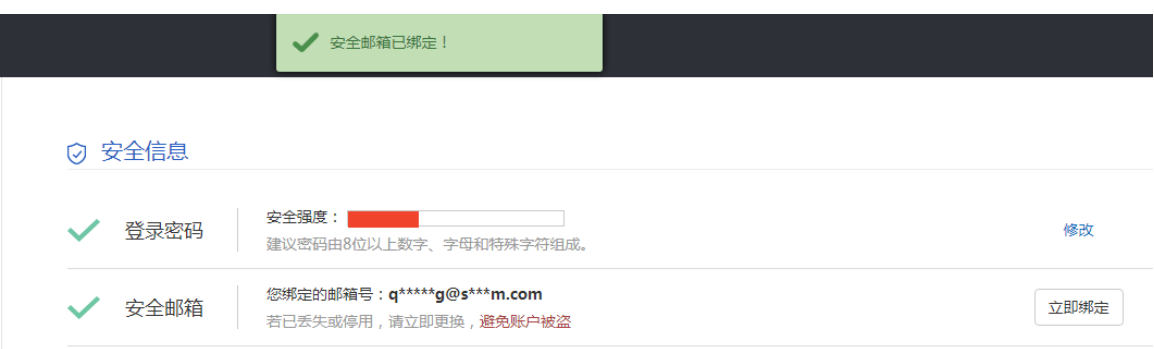

3) 安全手机

用户可以在个人设置绑定手机后,发送验证码到手机,实现找回 密码、短信提醒等功能。在个人设置点击安全手机一栏的"立即绑定" 选项,可以绑定安全手机:

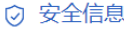

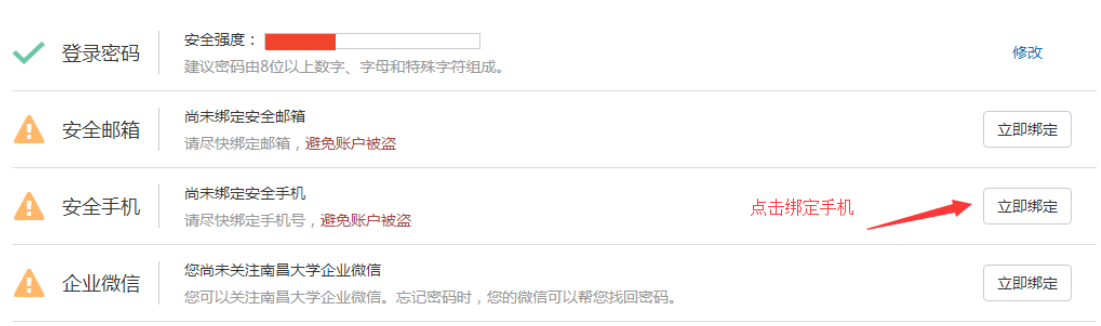

进入绑定安全手机页面根据提示完成操作:

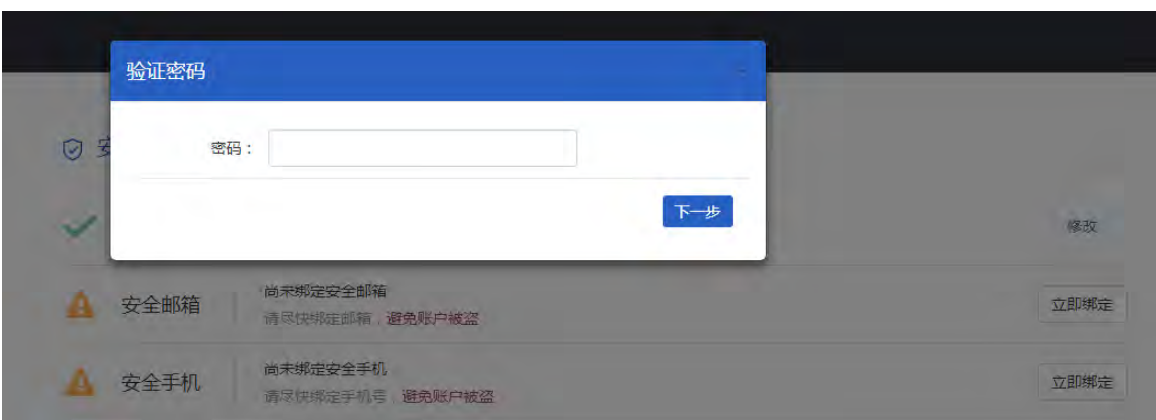

## 通过登录密码验证后可设置安全手机:

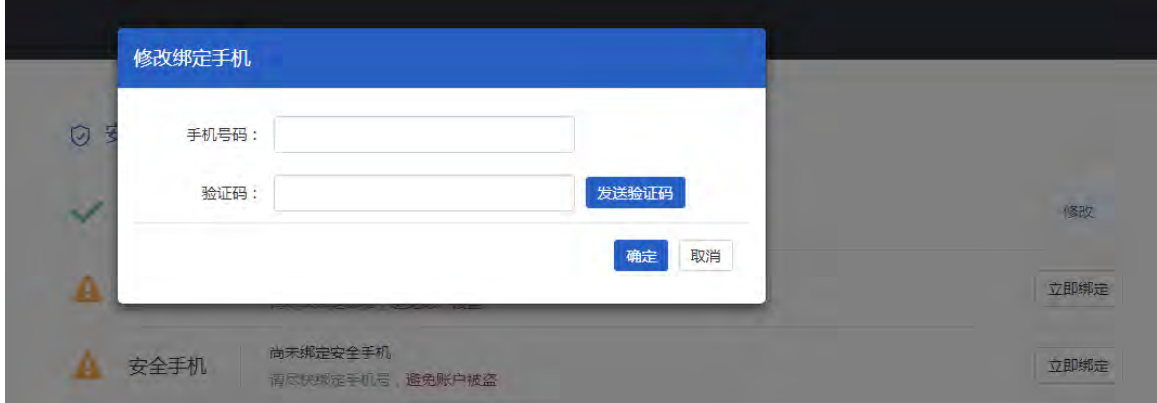

输入需要绑定的手机号码,并点击"发送验证码",系统将自动把 验证码通过短信发至需要绑定的手机上。后将获取到的验证码输入验 证码框中, 提交即可完成安全手机绑定。

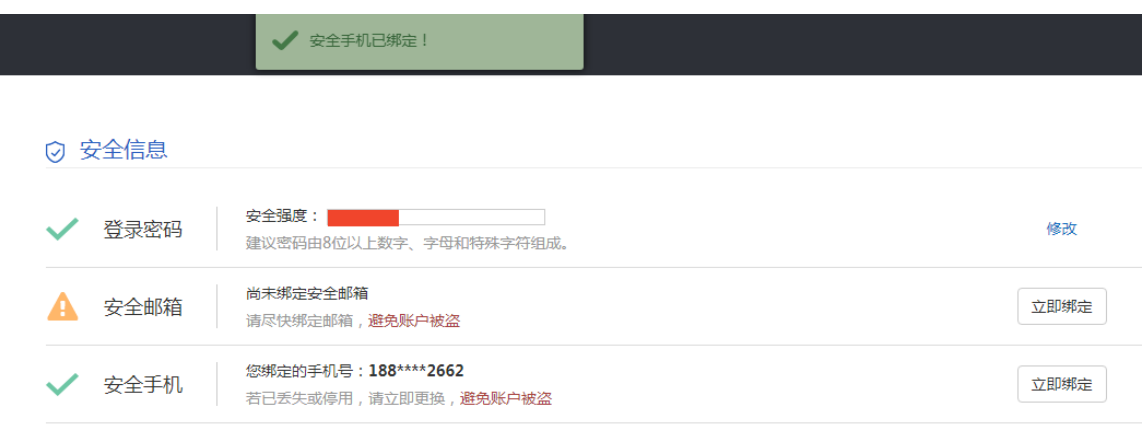

4) 企业微信

I

用户可以在个人设置扫码关注企业微信后,实现找回密码、微信 提醒等功能。在个人设置点击企业微信一栏的"立即绑定"选项,可 以关注企业微信:

○ 安全信息

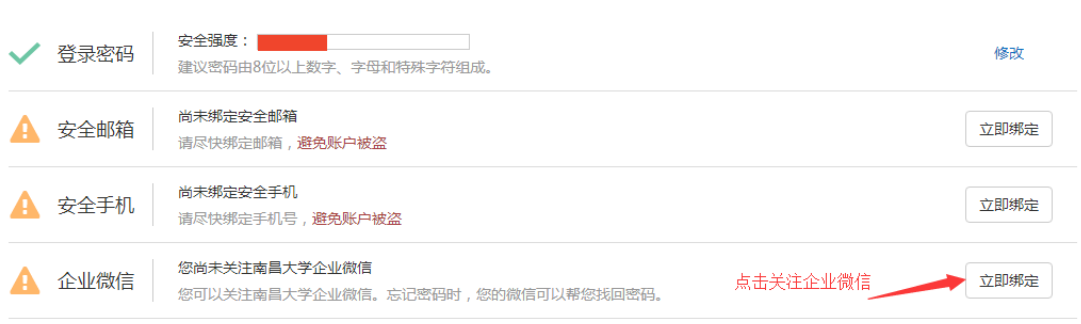

进入关注企业微信页面,根据提示完成操作即可。

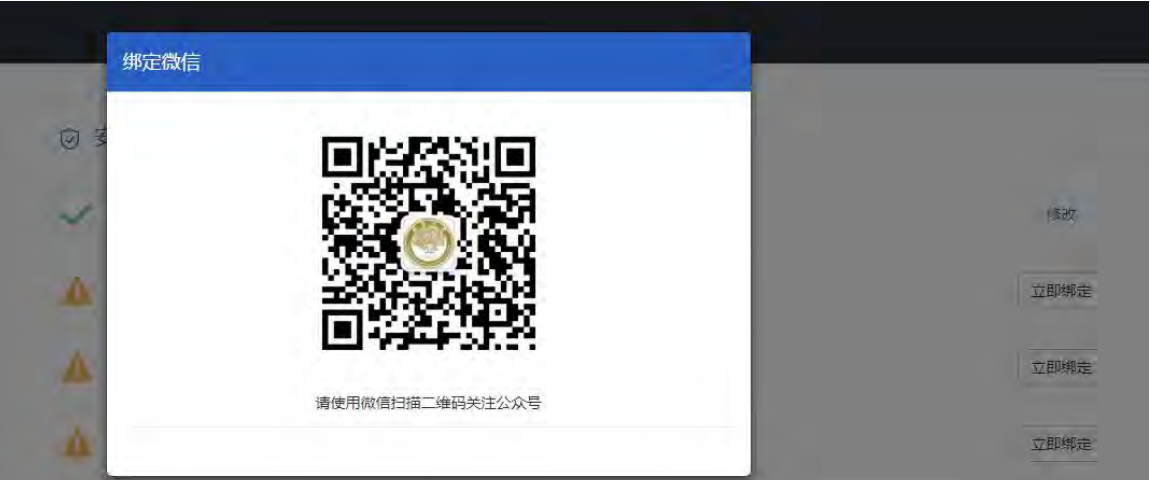

**3.3**收藏应用

在门户首页左侧收藏栏目,可以看到个人收藏的常用或兴趣服务。

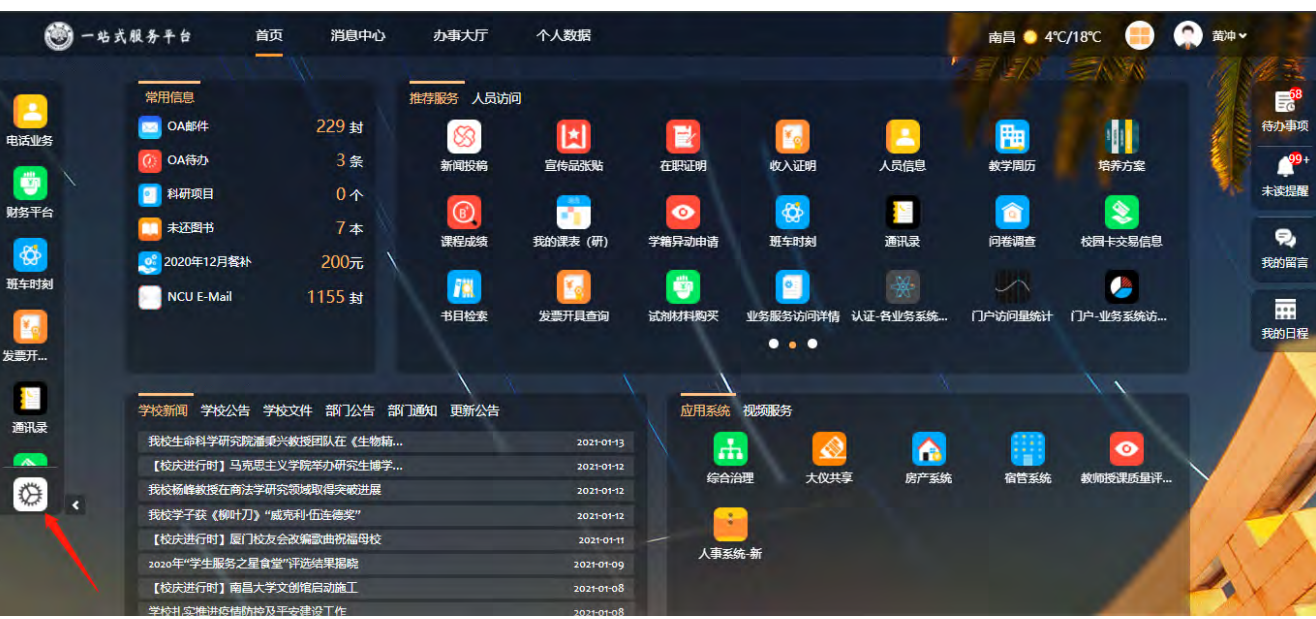

若不想收藏某个服务了,您可点击"编辑收藏"图标,打开收藏 编辑页面,点击不需要的收藏"服务图标"右上角"-"弹出提示框, "确认"进行收藏取消操作。最后,点击编辑页面右上角"X"返回 门户首页。

在"办事大厅"页面中收藏服务,也可取消收藏。依据分类、排 序或名称搜索过滤,快速找到所需服务或应用,点击需要收藏服务的 ■符号即可收藏服务,收藏后,该符号会变为■,再点击后也可取 消收藏。

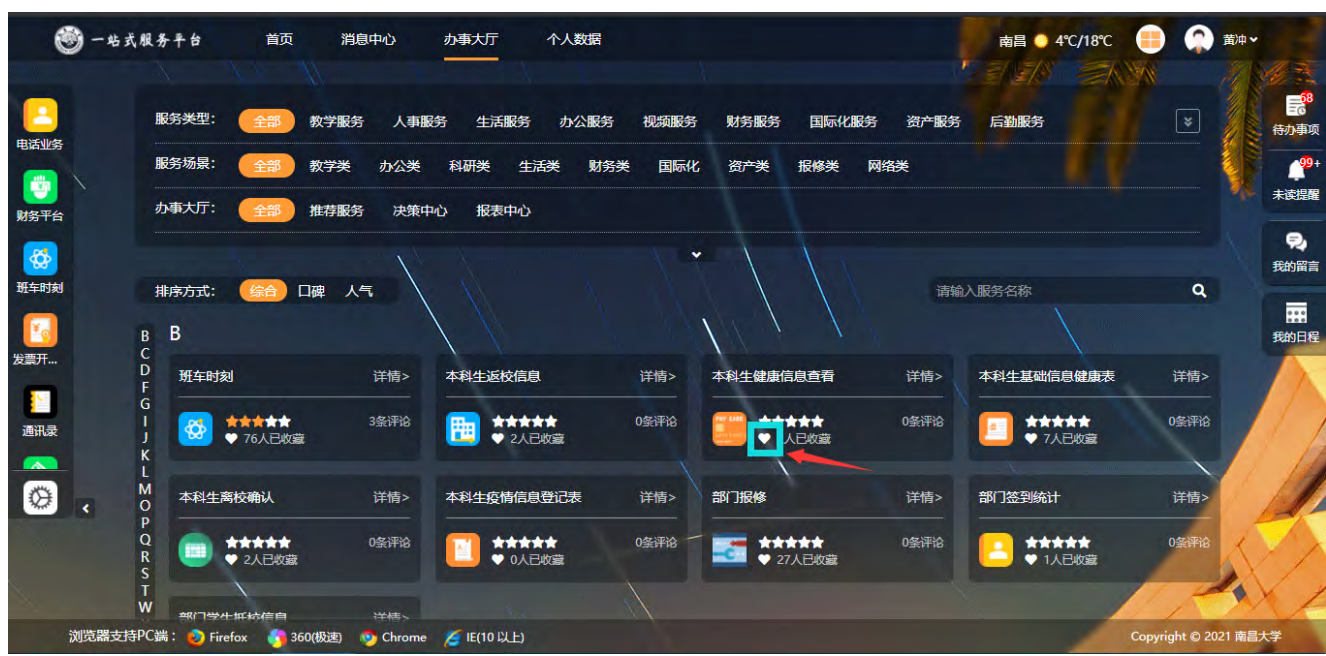

## **3.4**常用信息

平台首页提供常用信息查看,依照用户身份权限显示内容有所区 别,教师一般可查询到的信息如:OA 邮件,OA 待办,科研项目,未 还图书,上月餐补,校园卡昨日余额等,点击名称或数字,可以跳转 到相关详情页面。

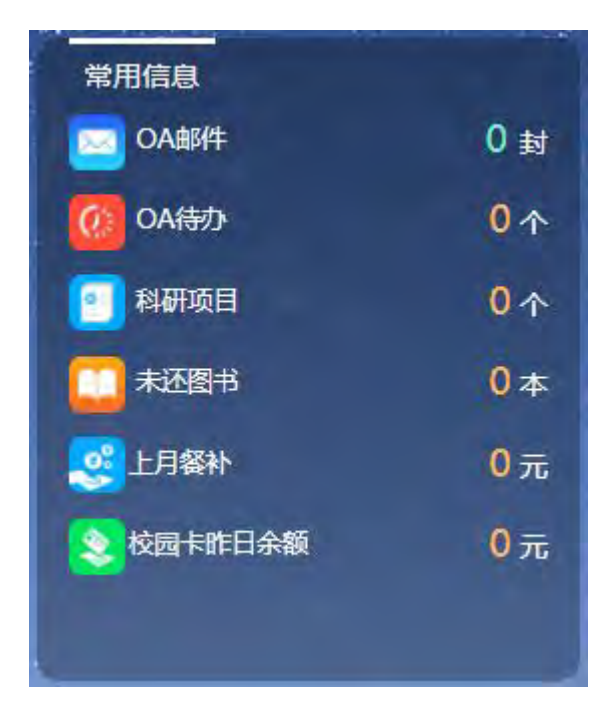

#### **3.5**推荐服务

根据用户分类,可以查看到不同的办事服务项目。这些服务项目 来源于相应业务部门的应用系统或定制开发。选择需要的服务点击, 可开始业务办理或信息查询。

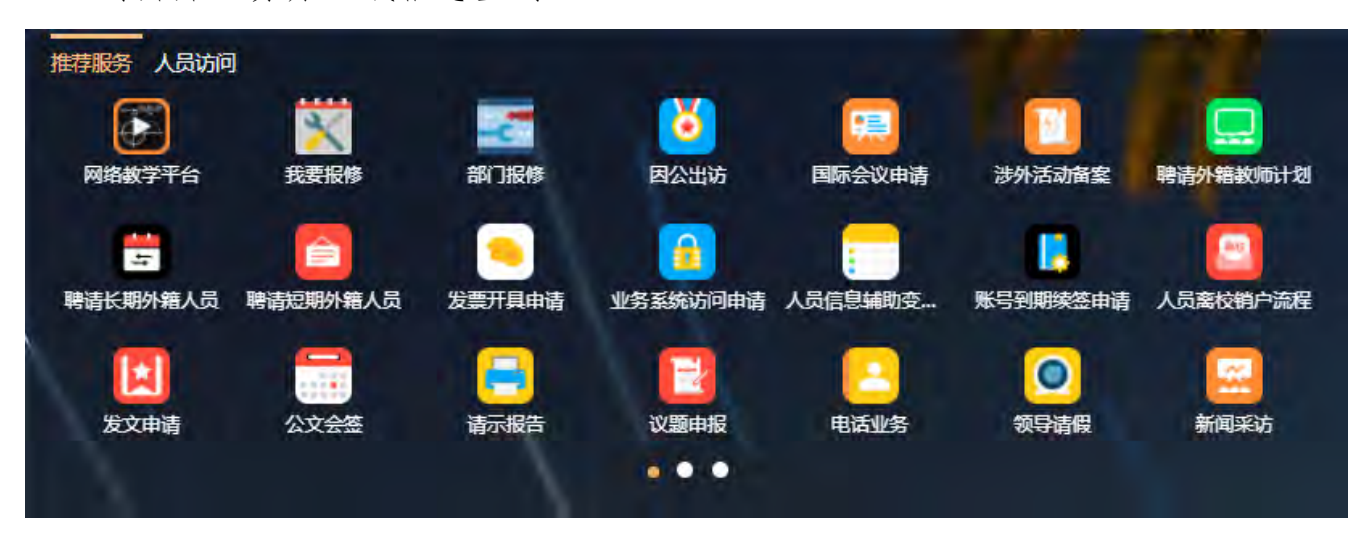

## **3.6**资讯公告

资讯公告是为用户展现不同系统的相关资讯内容,点击公告标题, 可以进入详情页查询公告内容。目前展现的学校公告、部门公告、部 门通知、学校文件是来源于 OA 系统的相关通知公告,学校新闻来源 于宣传部新闻网。

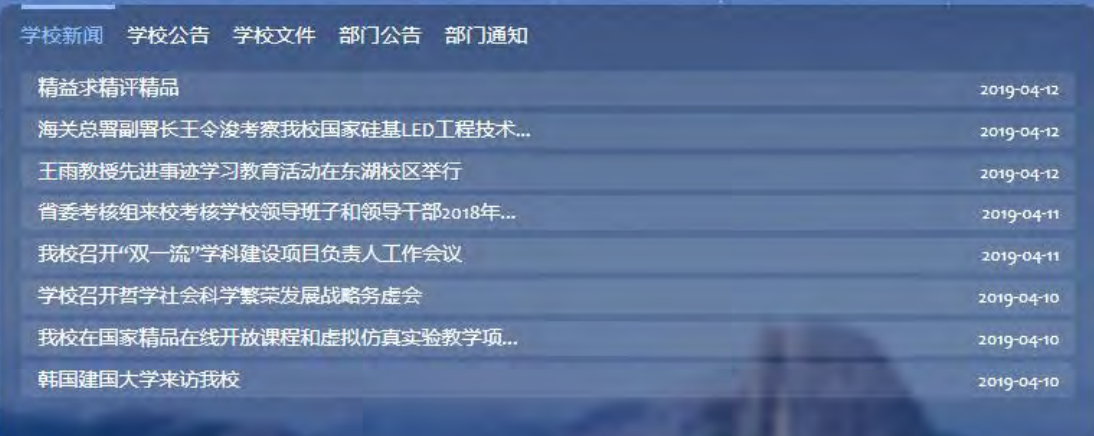

#### **3.7**应用系统

提供应用系统的单点登录入口地址,用户可以不用再次输入账号 密码即可进入系统进行业务处理。

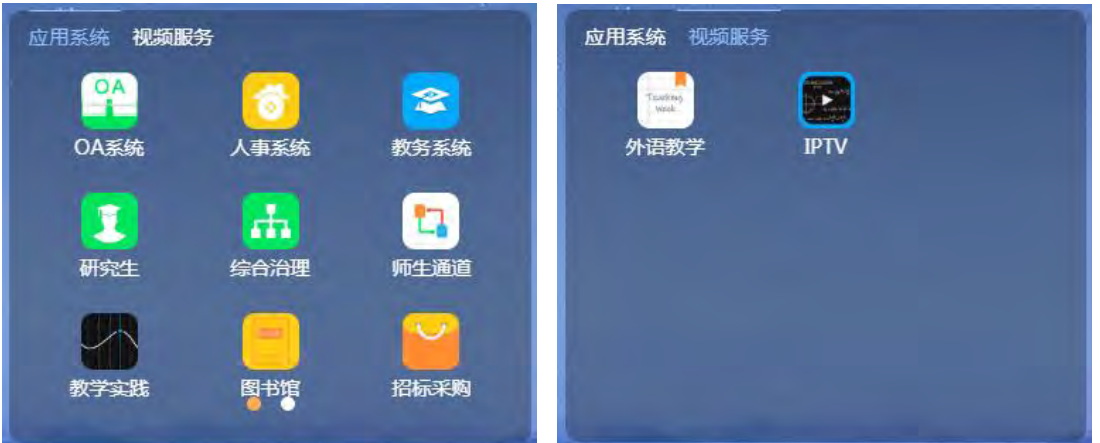

注意:若您从此处进入其他应用系统后,处理完成相关的业务内容 需要关闭时,可直接关闭浏览器标签,回到平台后,您依然还可以通 过单点登录继续访问其他应用系统;若您在其他系统内点击了注销操 作,那单点登录功能将在重新登录平台前不可用。

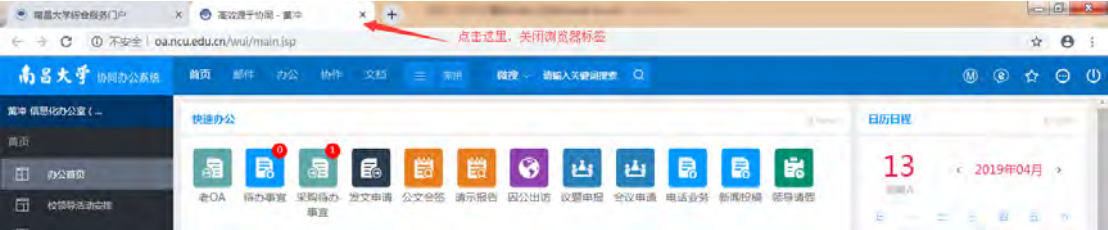

#### **3.8**快捷入口

1)待办事项,未读提醒

点击平台右侧的待办事项,未读提醒等,会展现相关的列表信 息,点击列表信息,跳转到办理页面。想要查看更多详细内容可 以进入消息中心查看。

注意:目前待办消息已经与采购系统,维修报修系统,发票开 具业务集成,后续将不断接入新的业务系统。

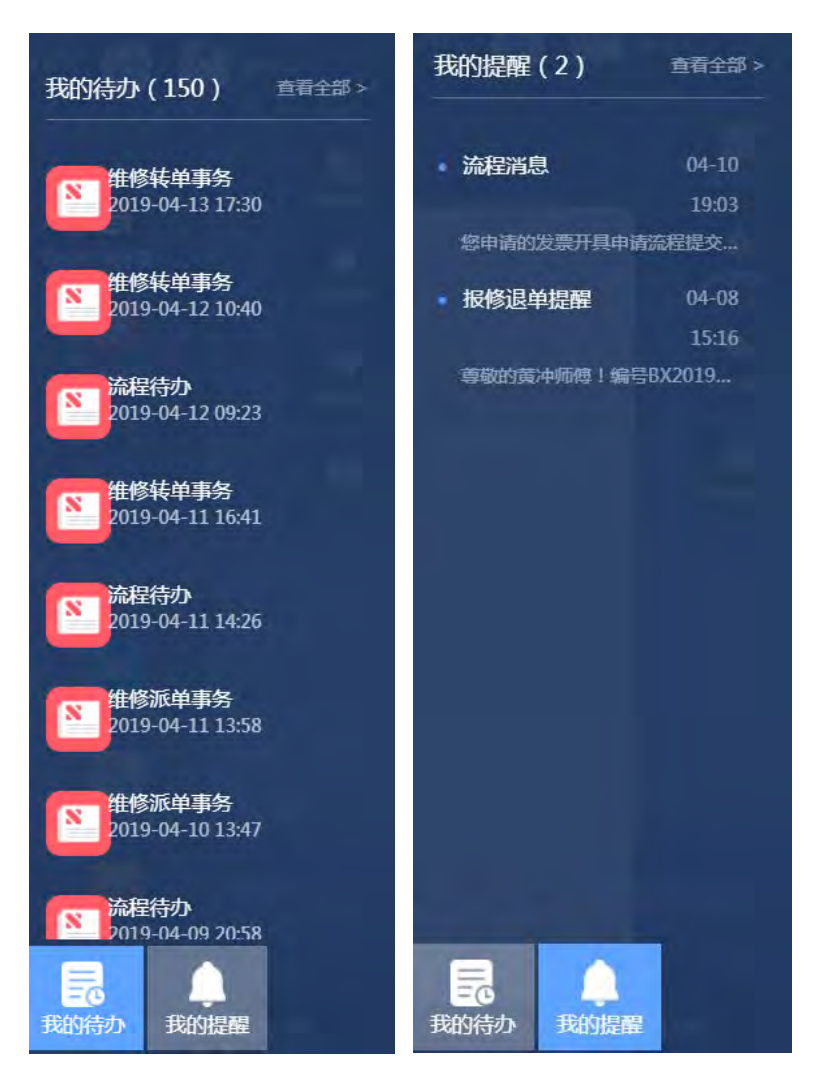

#### 2) 我的留言

我的留言是全校师生可以对学校一站式服务平台和数据中心提出 相关建议的功能页面,进入留言板,展现个人已经提交的留言列 表。

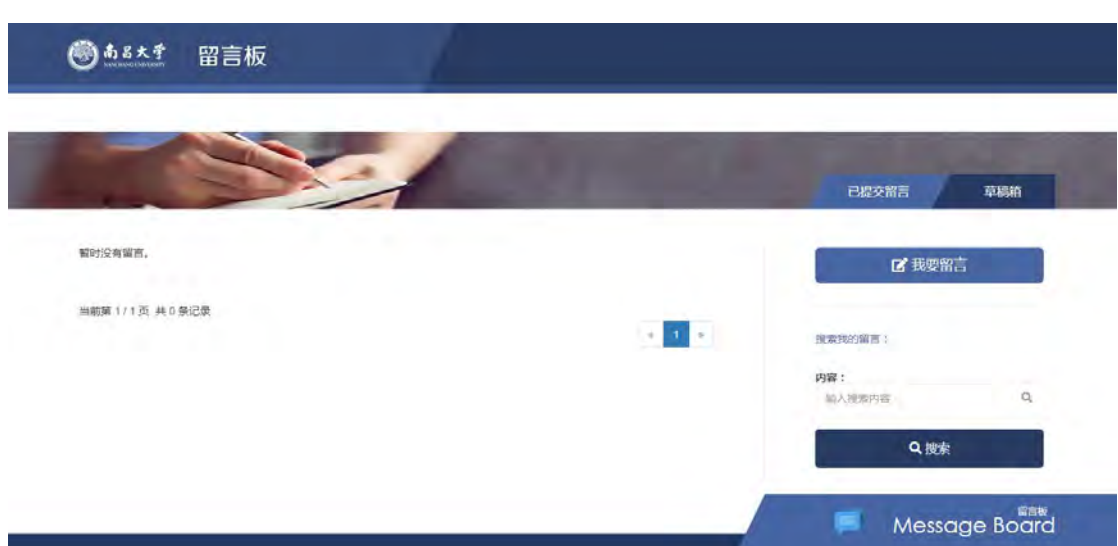

点击右侧的我要留言,可以提出新留言。保存留言,会保存在草 稿箱内,提交留言,会展现在已提交留言列表。留言提交后,管理员 会根据实际情况,定时处理全校师生的留言信息,处理后用户会有相 关提醒。

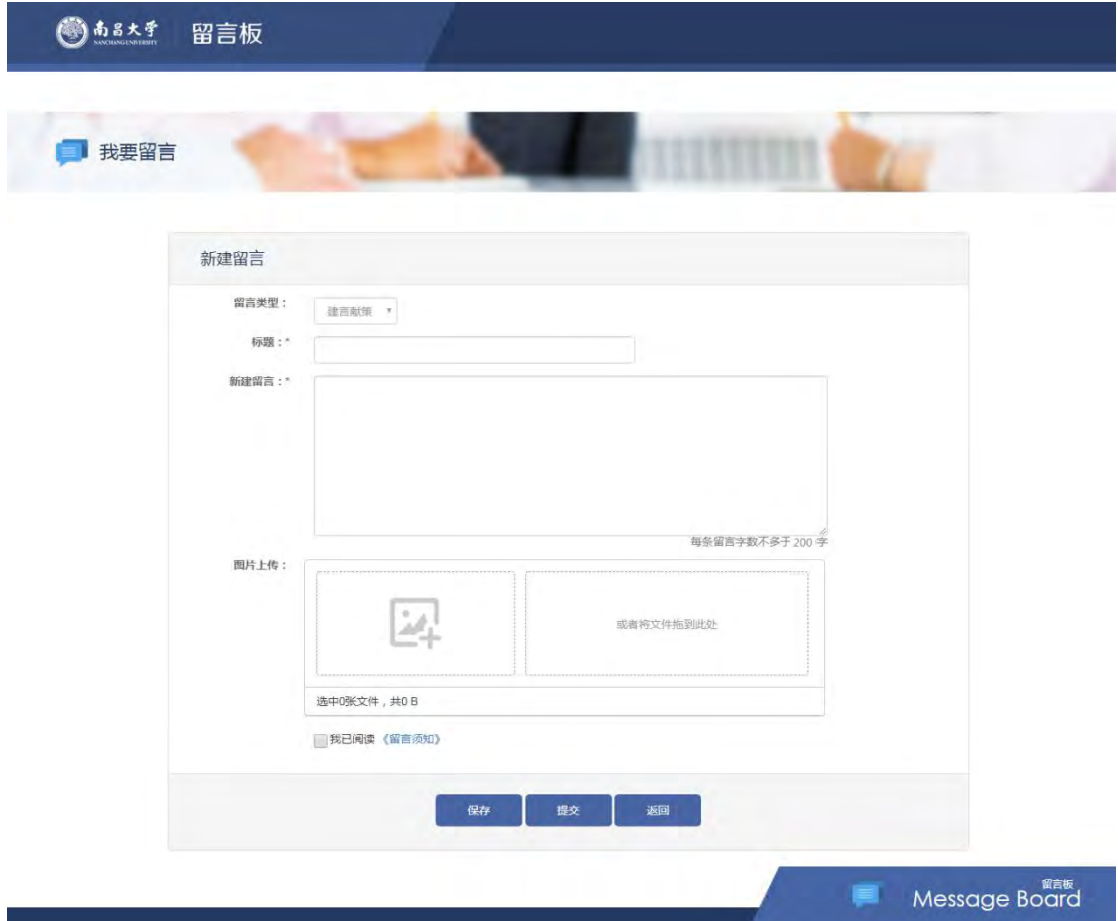

3) 我的日程

在一站式服务平台中,用户可以创建个人日历分类,也可以创建 各类日程,通过日历功能来管理时间,可以提高学习、工作、生活的 效率。在日历页面,可以通过日视图、周视图、月视图来查看日程。 也可以设置不同日历的显示颜色。

点击门户右侧我的日程模块按钮可进入日程页面,如下图所示:

 $\sim$ 

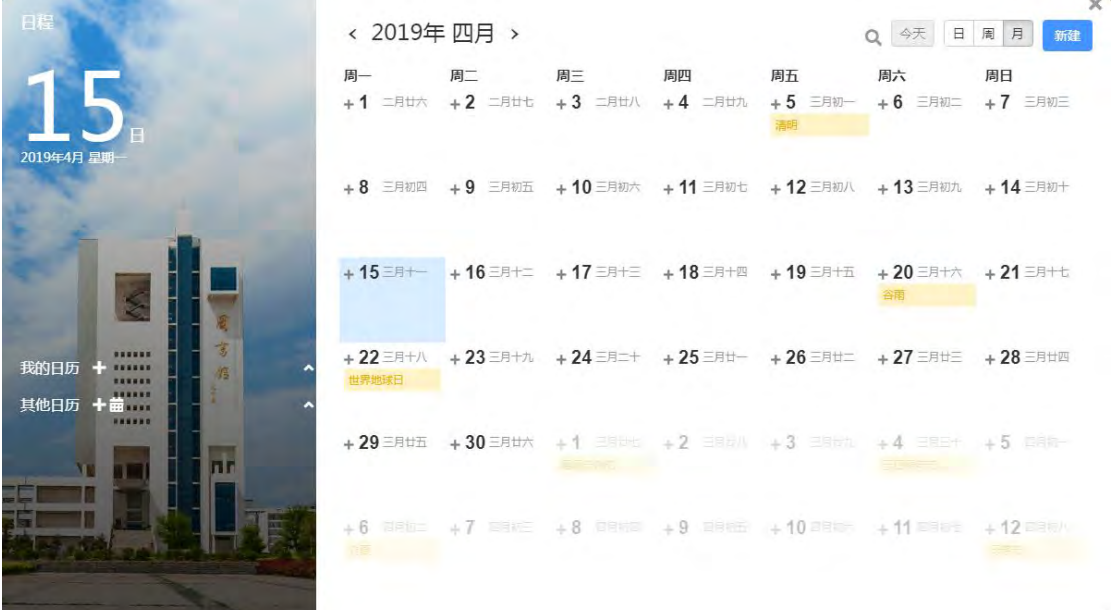

新建日历分类,点击我的日历后面的 号,选择分类的图标颜 色,填写分类的名称,保存即可。

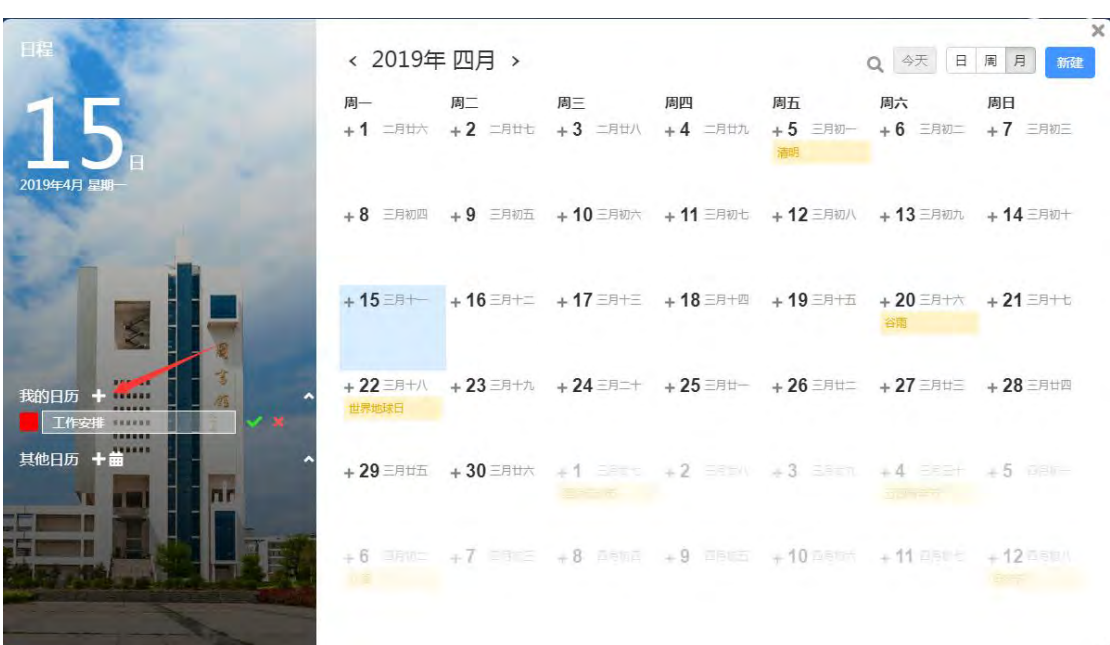

新建日程信息,点击右上角新建按钮,弹出新建日程框,填写相关的 日程信息,保存即可。

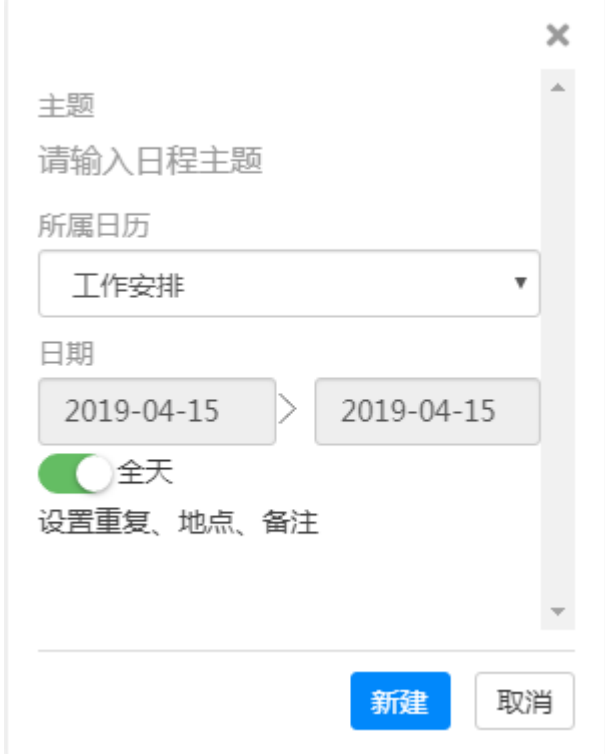

## **3.9**浏览器支持

一站式服务平台底部,提供了常用的浏览器,点击相应浏览器名称,

可以跳转到该浏览器官方下载页面。

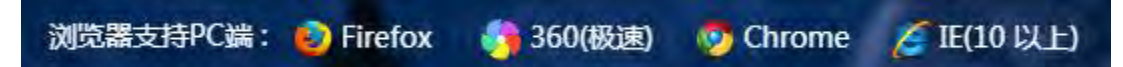

### **3.10** 消息中心

消息中心目前集成了维修报修,采购系统,流程平台等的消息待 办,是整个一站式服务平台的消息接收站。

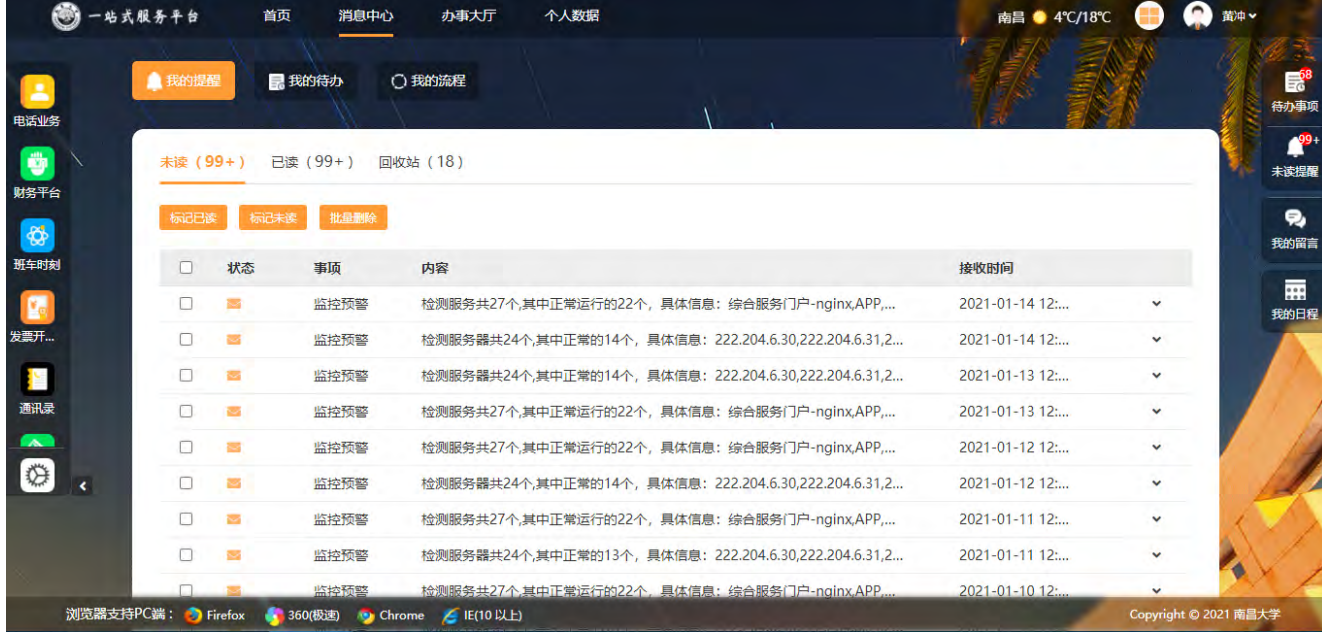

我的待办,需要进入相应的应用系统处理之后,未处理就会自动 变成已处理事项。

#### **3.11** 办事大厅

办事大厅包括各种应用系统和集中办事服务大厅业务服务入口。 服务中心分为两块区域:服务类型搜索栏及服务内容。

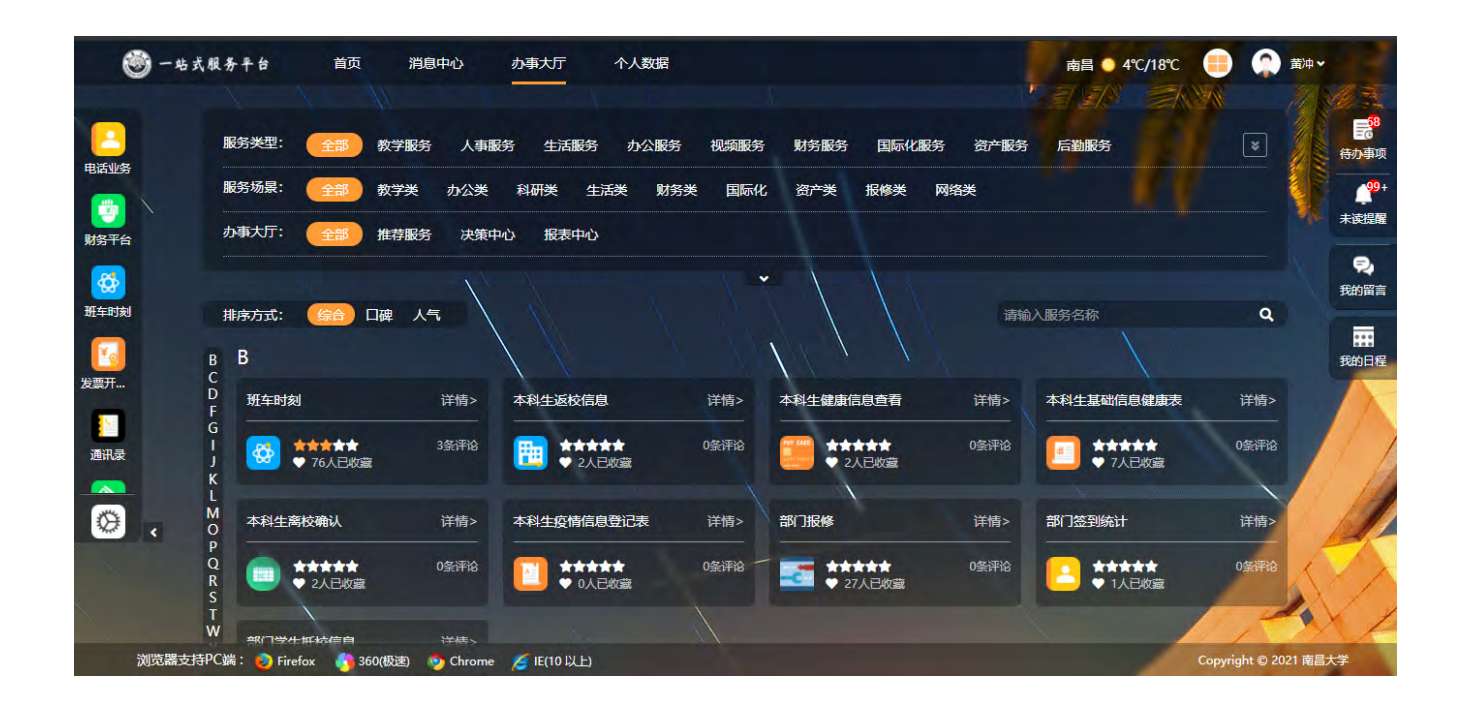

#### **3.13** 个人数据

个人数据为师生提供个人数据综合展示,通过个人数据跳转到个人数据中心, 全方位展示个人信息、教学信息、收入信息、校园卡信息、资产信息等在校 信息。

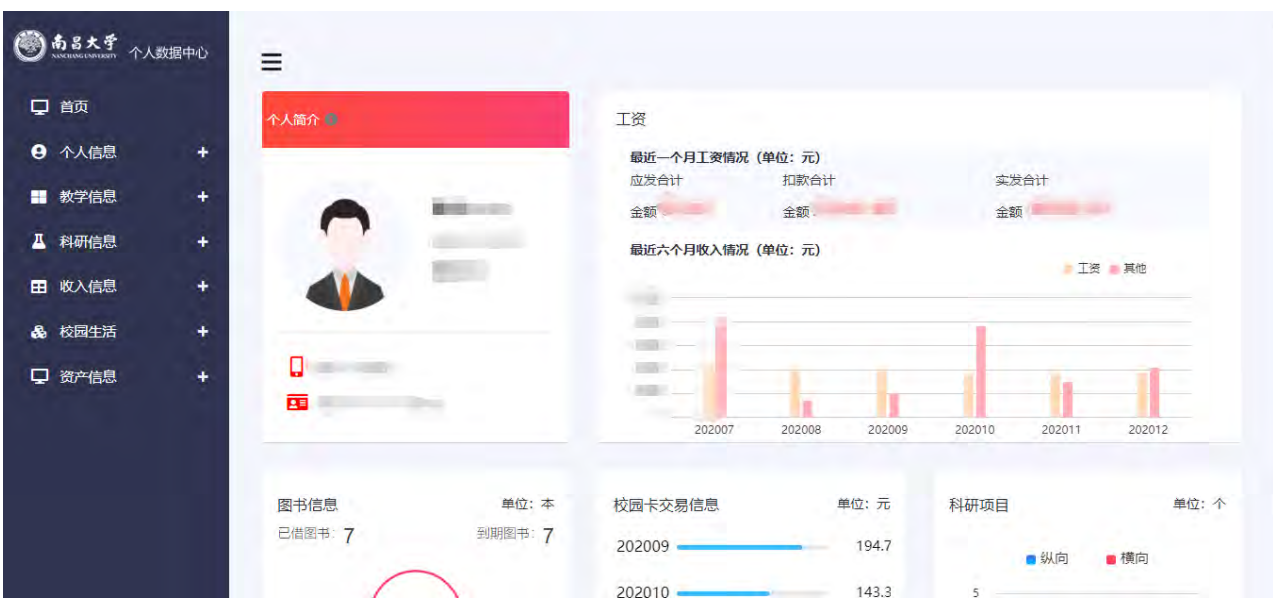

#### **3.14** 安全退出

点击一站式服务平台导航栏右上角"退出"按钮,可完成退出平台 且注销所有业务系统操作。

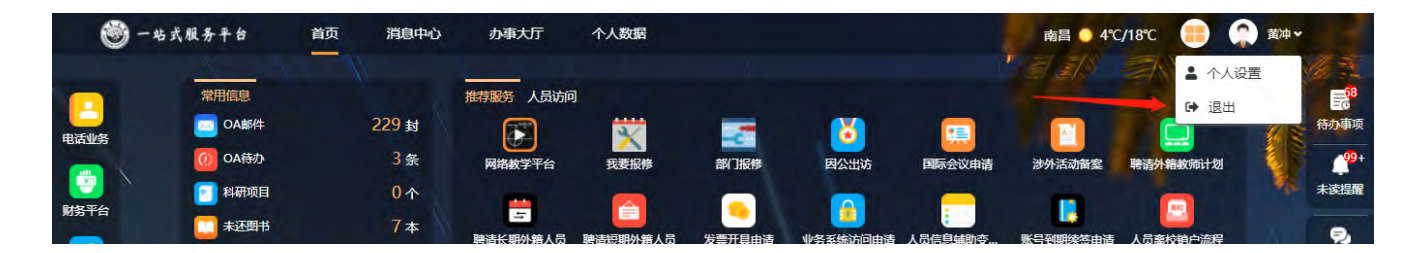

<span id="page-22-0"></span>退出后自动返回系统登录页,重新登录即可再次进入系统。

## <span id="page-22-1"></span>四、 常见问题

## **1.** 什么是统一身份认证系统?

统一身份认证系统的一个基本应用模式是统一认证模式,它是以

统一身份认证服务为核心的服务使用模式。用户登录统一身份认证服 务后,即可使用所有支持统一身份认证服务的管理应用系统。

随着应用建设的逐步深入,已经建成的和将要建成的各种数字校 园应用系统存在不同的身份认证方式,用户必须记忆不同的密码和身 份。因此,通过统一身份认证系统实现各应用系统的单点登录后,用 户经一站式服务平台登录,从一个功能进入到另一个功能时,系统平 台依据用户的角色与权限,完成对用户的一次性身份认证,提供该用 户相应的活动"场所"、信息资源和基于其权限的功能模块。

## <span id="page-23-0"></span>**2.** 如何通过微信扫码登录统一身份认证系统?

#### **2.1**首次使用需绑定登录微信

1)点击如下位置,如下图

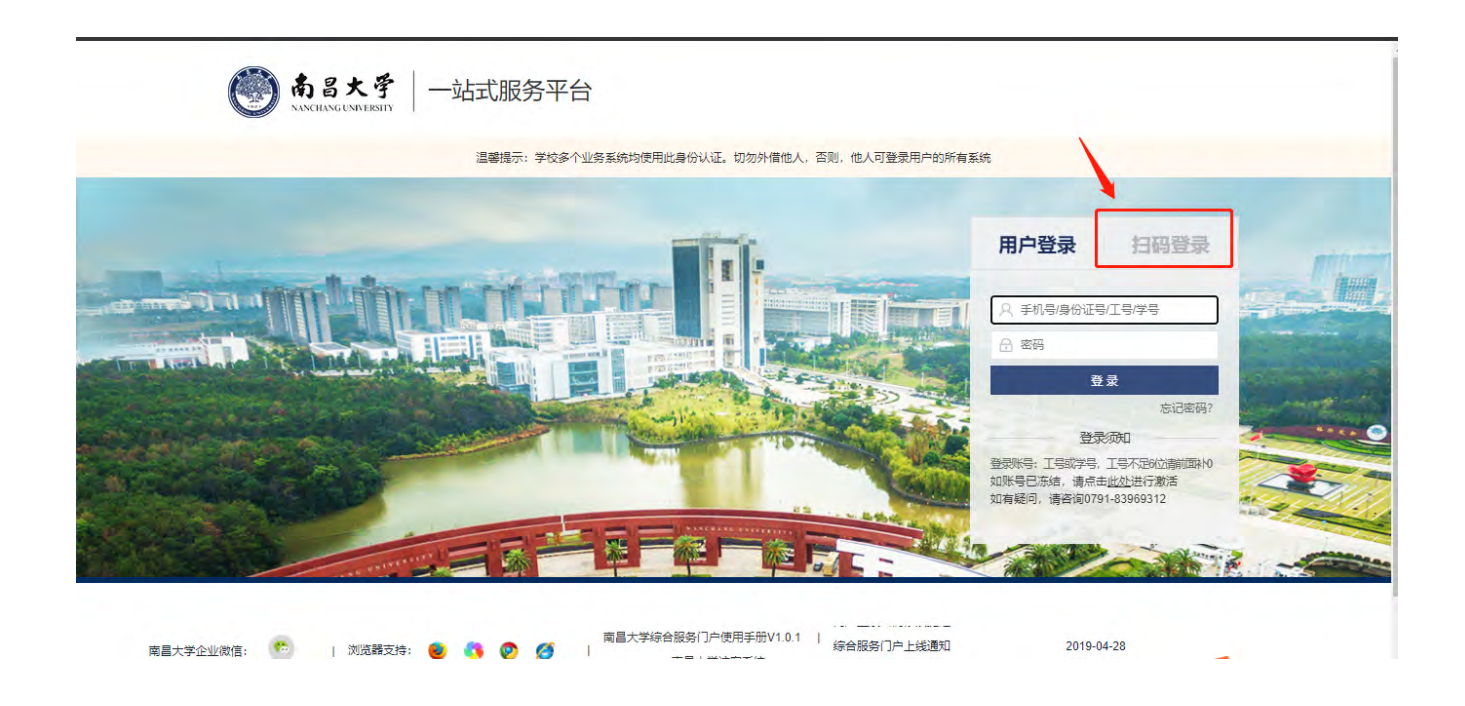

2)使用手机微信扫一扫功能及时扫描弹出的二维码,如下图。 注意: 1、手册截图中二维码仅作为示例 2、二维码有时效性,请及 时扫描,否则可能过期。

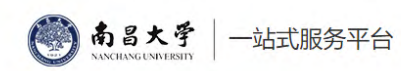

温馨提示:学校多个业务系统均使用此身份认证。切勿外借他人,否则,他人可登录用户的所有系统

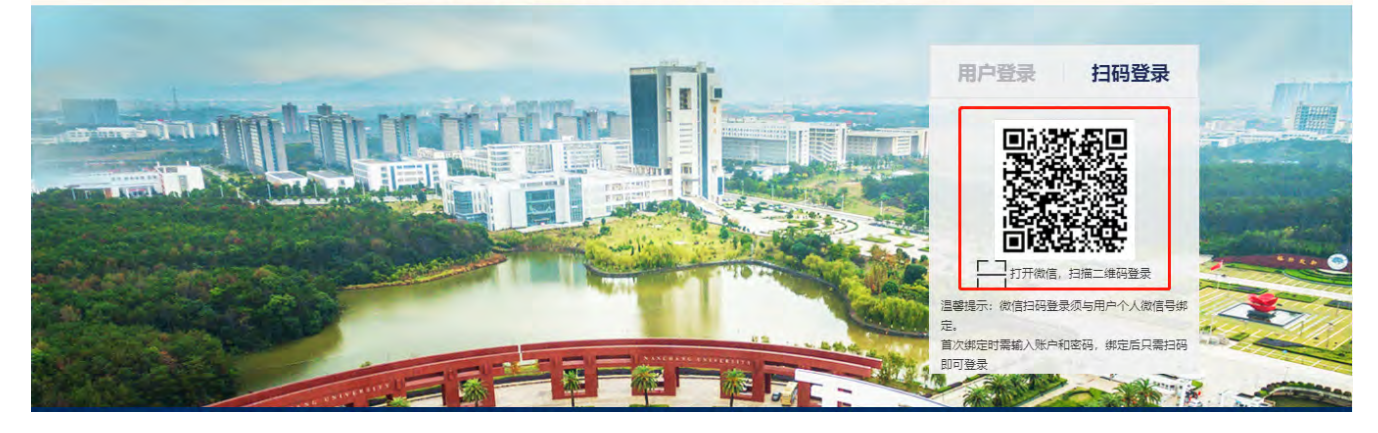

## )手机微信显示如下内容,点击同意

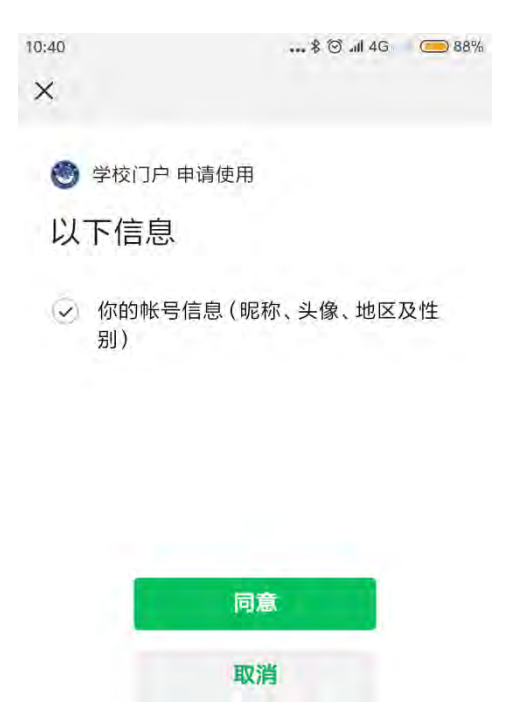

4)输入工号或学号加密码信息绑定微信后登录系统。

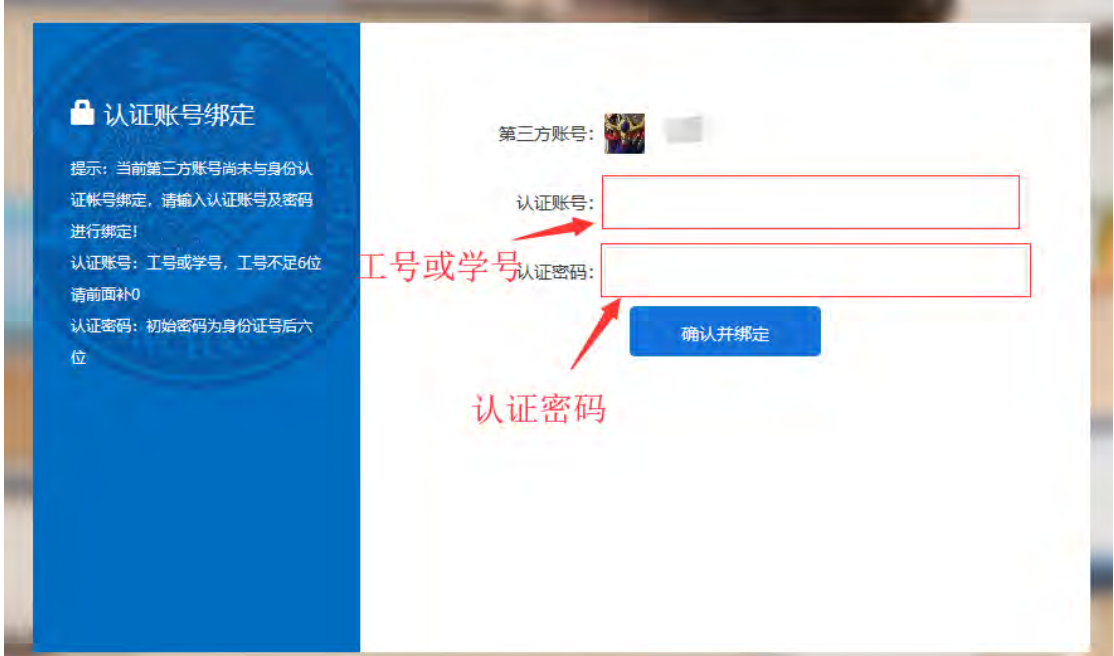

### **2.2**已绑定登录微信登录

<span id="page-26-0"></span>重复上一节中第 1、2、3 步即可直接登录进入。

## **3.** 如何找回密码?

如果您忘记了密码,您可以通过如下操作进行密码找回

1) 访问 my.ncu.edu.cn, 点击如下图链接;

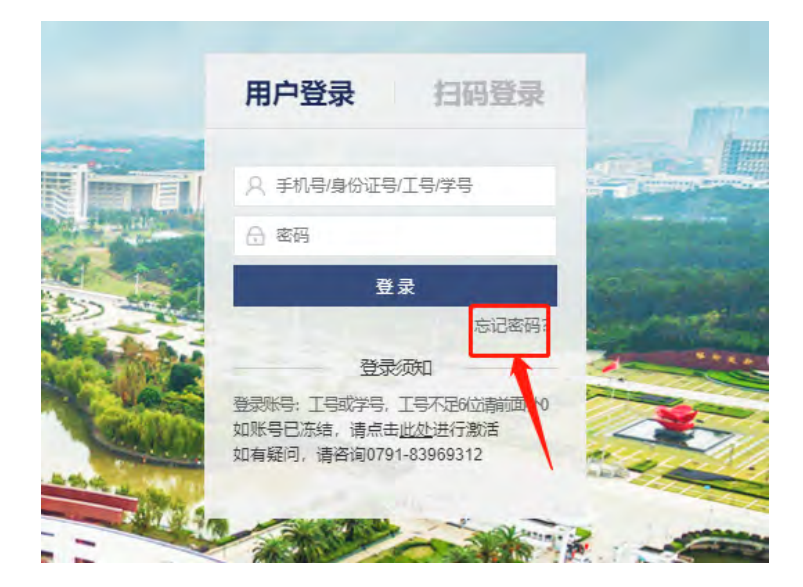

2) 在下图位置输入工号或学号,点击下一步;

(4) 南昌大学数字校园统一身份认证 ?找回密码 整码长度: 6-12个字符 复:不能和 账户名: **Maki zonimin** 

3) 如下图所示,选择您找回密码的方式,注意:安全邮箱和 企业微信需要您之前已完成过绑定或关注操作;为防止有 人恶意猜测,手机短信找回每天仅能进行两次操作;

(3) 南昌大学数字校园统一身份认证

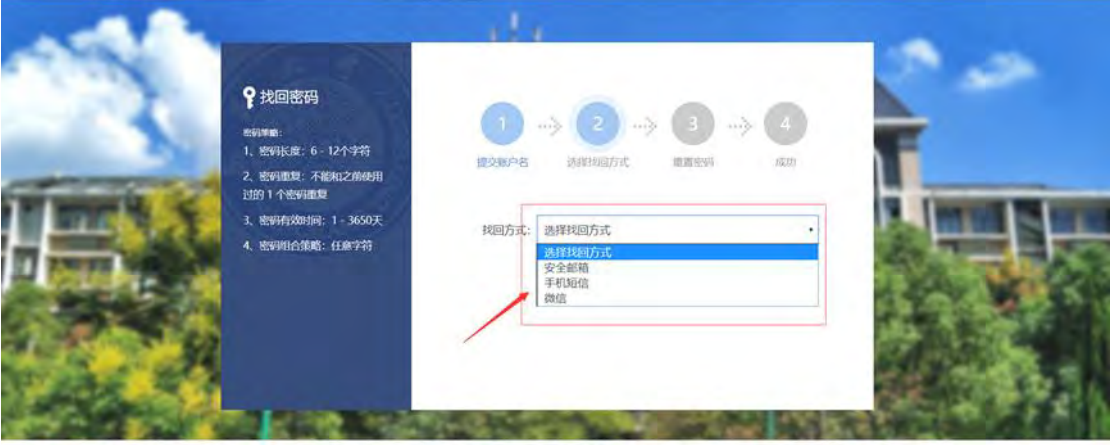

4) 点击获取验证码,将验证码填入,如选择微信找回,已关 注南昌大学企业微信的用户,微信端将会收到安全验证码 消息;

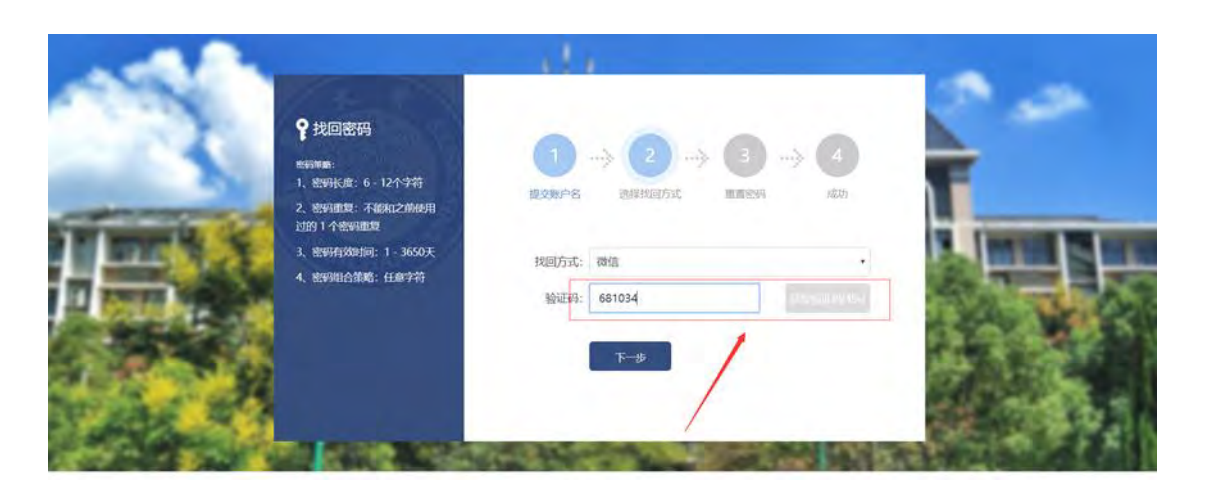

5) 重置密码,输入两次新密码,确认后即可使用新密码登录。

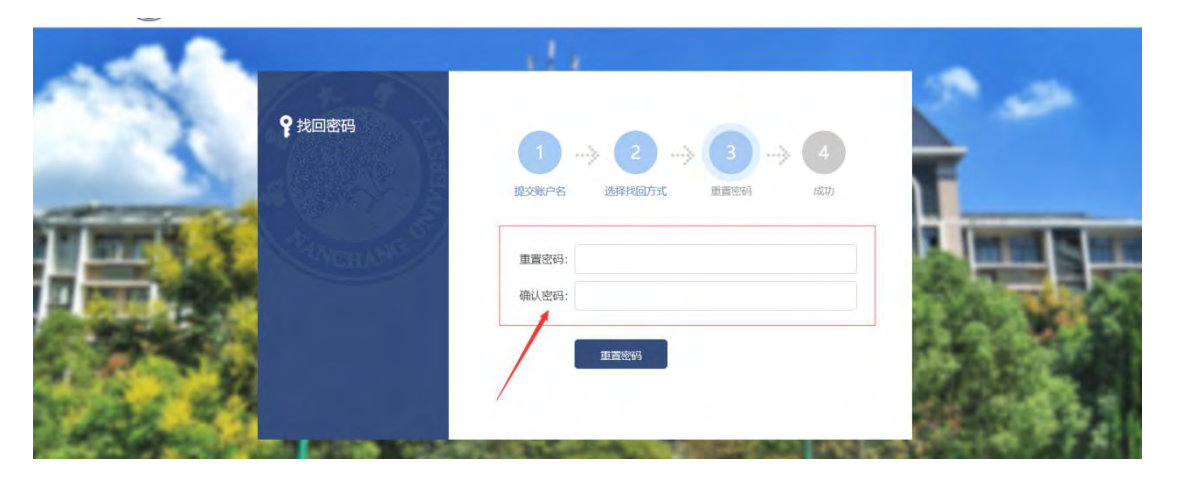

## <span id="page-28-0"></span>**4.** 什么是南昌大学企业微信?

企业微信较传统微信公众号在安全性,可控性,拓展性等方面都 有明显的优势,用户在使用上与关注普通微信公众号并无区别,但企 业微信号无法用普通微信搜索,必须使用扫码关注或好友邀请经系统 管理员审批通过后才能关注使用。已加入南昌大学统一身份认证系统 的人群可直接扫码关注南昌大学企业微信,无需审批。关注后可在南 昌大学企业微信中使用相应的系统资源。

更多内容,感兴趣的用户可以访问: <https://work.weixin.qq.com/>

## <span id="page-29-0"></span>**5.** 为什么我接收不到企业微信推送的消息?

学校企业微信中的联系人是学校实名认证存在于统一身份认证 平台的用户,其手机号已与身份关联,当您无法接收到学校企业微信 推送的消息时,一般来说有如下两种可能:

1) 微信工作台未设置接收消息。可通过如下操作步骤打开。 微信通讯录-》我的企业-》南昌大学-》右上角"+"号-》

设置-》接受应用消息;

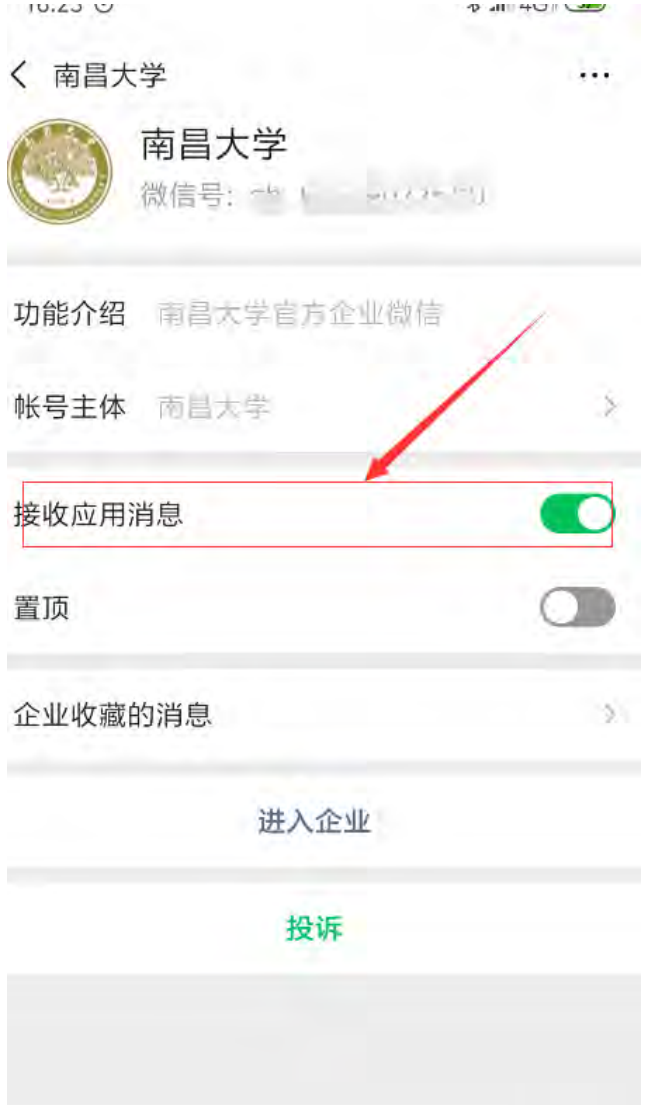

2) 您使用的手机号与统一身份认证平台内存的号码不符。因

学校统一身份认证中身份信息中手机号码来自于学校数据 权威部门(如人事、学工、教务等),若您在以上这些部门 留存的数据不准确,目前我们建议您前往个人设置的安全 手机,绑定或者修改手机信息,修改完成之后,未关注过 企业微信的用户可以自动同步到企业微信,就可以成功关 注企业微信了。

#### <span id="page-30-0"></span>五、 更新说明及新业务介绍

系统管理员会定时发布系统更新公告,告知全校师生学校数字化 校园各类工作进展及各类系统说明。

本说明书编制于2021 年1 月15 日,版本号为V1.0.2。文中所有 内容经测试操作可用。

如您在使用过程中发现任何功能上、数据上的问题,以及您对南 昌大学信息化建设的宝贵建议,欢迎您通过门户留言板留言,我们将 根据内容及时与您联系。您也可以在办公时间拨打0791-83968673 与 我们进行沟通。